# Young Lin Instrument Acme 9000 高效液相層析儀 中文使用方法

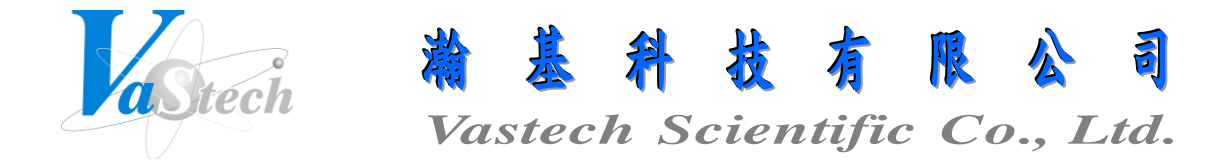

**251** 新北市淡水區民族路 **30** 巷 **9** 號 **6** 樓 **Tel**:**(02) 8809-2206 Fax**:**(02) 8809-2201**

# 目 錄 索 引

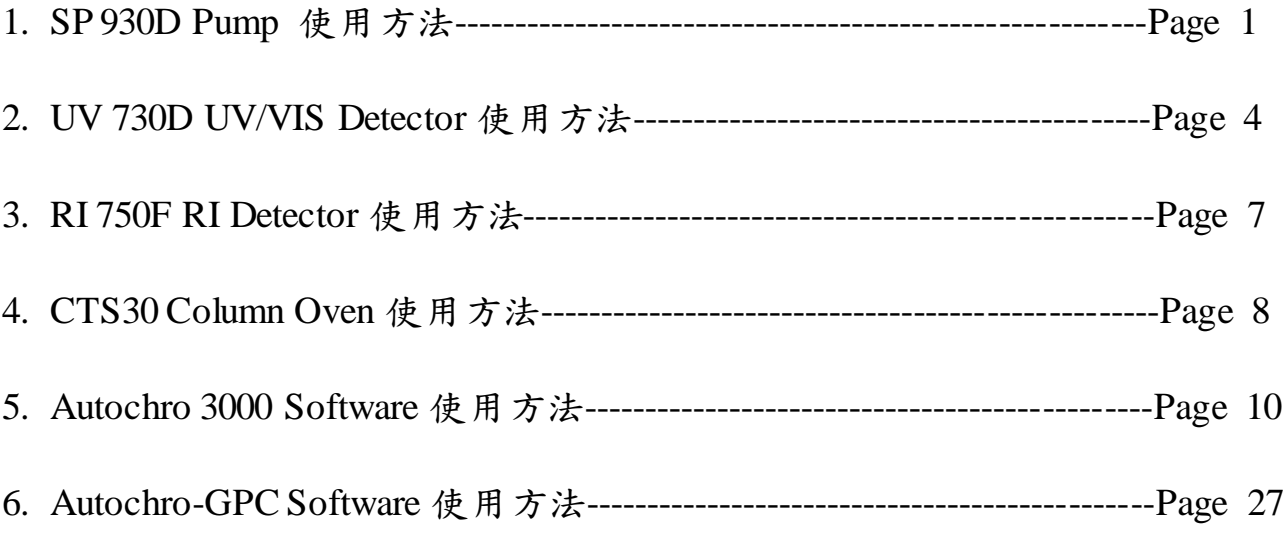

- 一、ISOCRATIC 模式
	- 1. 開機
	- 2. 按 SETUP 鍵, 進入設定基本狀態:
		- (1) 以 SCROLL 鍵選擇 Yes 後, 按 ENTER 鍵, 進入目錄
		- (2) Key Lock, 以 SCROLL 鍵選擇 No 後, 按 ENTER 鍵
		- (3) Pressure Limit High, 以數字鍵輸入最高壓力值, 輸入後按 ENTER 鍵確定, 再按 下鍵
		- (4) Pressure Limit Low, 以數字鍵輸入最低壓力值, 輸入後按 ENTER 鍵確定, 再按 下鍵
		- (5) Flow Rate Limit High, 以數字鍵輸入最高流速值 16, 輸入後按 ENTER 鍵確定, 再按下鍵
		- (6) Flow Rate Limit Low, 以數字鍵輸入最低流速值 0, 輸入後按 ENTER 鍵確定, 再 按下鍵
		- (7) Ref. Viscosity, 以數字輸入參考黏度值 1, 輸入後按 ENTER 鍵確定
		- (8) Test Flow, 以數字輸入測試流速值 1, 輸入後按 ENTER 鍵確定
		- (9) Disp. Pres., 以數字輸入顯示壓力值 1000, 輸入後按 ENTER 鍵確定, 再按下鍵
		- (10) Pressure Unit, 以 SCROLL 鍵選擇 psi或 bar, 選擇後按 ENTER 鍵確定
		- (11) Even Compensate, 以 SCROLL 鍵選擇 Yes 或 No 來決定是否開啟流速補償功能, 選擇後按 ENTER 鍵確定, 再按下鍵
		- (12) Pressure Trace, 以 SCROLL鍵選擇 Yes 或 No 來決定是否開啟壓力補償功能, 選 擇後按 ENTER 鍵確定
		- (13) Valve P. Sense, 以 SCROLL 鍵選擇 Yes 或 No 來決定是否開啟 Purge 閥之測壓功 能, 選擇後按 ENTER 鍵確定, 再按下鍵
		- (14) Flow Calib., 此項校正值勿動, 由技術人員校正, 按下鍵跳過
		- (15) Pres. Scale, 此項校正值勿動, 由技術人員校正, 按下鍵跳過
		- (16) Chart Output, 以 SCROLL 鍵選擇以何狀態作為訊號輸出, 此項不須理會, 按下 鍵跳過
		- (17) Chart Scale, 此項不須理會, 按下鍵跳過
		- (18) Chart Offset, 此項不須理會, 按下鍵跳過
		- (19) Rinse Operate, 以 SCROLL 鍵選擇 Yes 或 No 來決定是否開啟內部清洗功能, 選 擇後按 ENTER 鍵確定
		- (20) Pressure Zero, 此項不須理會
- (21) 以上設定完成, 按 ISOCR 鍵, 以 SCROLL 鍵選擇 Yes 後, 按 ENTER 鍵, 跳至 ISOCRATIC 目錄
- 3. 按 ISOCR 鍵, 再按 ENTER 鍵, 按數字鍵設定流速後, 再按 ENTER 鍵確定
- 4. 按下鍵, 再按 ENTER 鍵, 設定%A 為 100, 再按 ENTER 鍵確定, 再按兩次 ENTER 鍵 跳過%B 及%C
- 5. 打開 Purge 閥, 並插入塑膠針筒, 再持續按著 PURGE 鍵, 此步驟目的在清除 Mobile Phase 至 Pump 頭間的氣泡, 如更換新的 Mobile Phase 必須進行此步驟, Purge 完後, 放 開 PURGE 鍵, 即停止 Purge, 再關閉 Purge 閥, 並抽出針筒
- 6. 欲 Purge B, C 及 D 流路, 重覆 4 及 5 步驟
- 7. 設定好各流路比例後, 按 START 鍵, 即可開始操作
- 8. 操作中, 按 SCROLL 鍵, 可切換不同操作狀態顯示目錄, 如 Pressure, Hi. Limit, Low Limit, Volume Acc., Lapse Time, Viscosity Ratio 等
- 9. 連續按 START/STOP 鍵兩次, 可停止 Pump

#### 二、GRADIENT 模式

- 1. 按 PG.GR.鍵, 進入設定 Gradient 程式:
	- (1) 以 SCROLL 鍵選擇 Yes 後, 按 ENTER 鍵, 進入目錄
	- (2) Grad. File No., 以數字鍵輸入檔案儲存位置, 輸入後按 ENTER 鍵確定
	- (3) Clear File, 以 SCROLL 鍵選擇 Yes 後, 按 ENTER 鍵
	- (4) ID(00) Time(init) Flow(.000), 按 ENTER 鍵跳至 Flow, 以數字鍵輸入流速後, 再按 ENTER 鍵確定
	- (5) %A(100) %B(0) %C(0) CV(\*), 以數字鍵輸入起始之比例, 再按 ENTER 鍵 確定
	- (6) ID(00) Time(init) Flow(1.00), 按 ENTER 鍵跳至 Time, 以數字鍵輸入時間後, 再按 ENTER 鍵確定, 再以數字鍵輸入流速後, 再按 ENTER 鍵確定
	- (7) %A(50) %B(50) %C(0) CV(\*), 以數字鍵輸入第一步之比例, 再按 ENTER 鍵確定, 再以數字鍵輸入梯度曲線編號後, 再按 ENTER 鍵確定
	- (8) ID(01) Time(init) Flow(1.00), 按 ENTER 鍵跳至 Time, 以數字鍵輸入時間後, 再按 ENTER 鍵確定, 再以數字鍵輸入流速後, 再按 ENTER 鍵確定
- (9) %A(100) %B(0) %C(0) CV(5), 以數字鍵輸入第二步之比例, 再按 ENTER 鍵確定, 再以數字鍵輸入梯度曲線編號後, 再按 ENTER 鍵確定
- (10) 更多步驟, 以上述類推
- (11) 以上設定完成, 按 PG.EV.鍵, 以 SCROLL 鍵選擇 Yes 後, 按 ENTER 鍵, 跳至 EVENT 目錄
- 2. 按 PG.EV.鍵, 進入設定 EVENT 程式:
	- (1) 以 SCROLL 鍵選擇 Yes 後, 按 ENTER 鍵, 進入目錄
	- (2) Event File No., 以數字鍵輸入檔案儲存位置, 輸入後按 ENTER 鍵確定
	- (3) Clear File, 以 SCROLL 鍵選擇 Yes 後, 按 ENTER 鍵
	- (4) ID(00) Time(init) Event(Grad.), 按 ENTER 鍵跳至 Event, 以 SCROLL 鍵選擇 Grad.後, 再按 ENTER 鍵確定
	- (5) Action(Start) Mark(N/A), 於 Action以 SCROLL鍵選擇 Start(開始執行梯度程式) 後, 再按 ENTER 鍵確定
	- (6) ID(01) Time(init) Event(Grad.), 按 ENTER鍵跳至 Time, 以數字鍵輸入時間後, 再按 ENTER 鍵確定, 以 SCROLL 鍵選擇 Grad.後, 再按 ENTER 鍵確定
	- (7) Action(Start) Mark(N/A), 於 Action以 SCROLL鍵選擇 Init(梯度程式結束後, 回 到起始之比例)後, 再按 ENTER 鍵確定
	- (8) 以上設定完成, 按 GRAD.鍵, 以 SCROLL 鍵選擇 Yes 後, 按 ENTER 鍵, 跳至 GRADIENT 目錄
- 3. 按 GRAD.鍵, 以 SCROLL 鍵選擇 Yes 後, 按 ENTER 鍵:
	- (1) Grad. File No., 以數字鍵輸入欲取出之檔案位置, 輸入後按 ENTER 鍵確定
	- (2) Max. Chain No., 以數字鍵輸入梯度檔案最大重覆次數, 輸入後按 ENTER鍵確定
	- (3) Event File No., 以數字鍵輸入欲取出之檔案位置, 輸入後按 ENTER 鍵確定
- 4. 此時 Pump 即開始操作在起始比例下, 並等待注射來啟動梯度流程
- 5. 操作中, 按 SCROLL 鍵, 可切換來觀看目前操作狀態
- 6. 連續按 START/STOP 鍵二次, 可回到 Initial, 再連續按 START/STOP 鍵二次, 可停止 Pump

#### UV 730D UV/VIS Detector 使用方法

#### 一、MENU 模式

- 1. 開機
- 2. 按 MENU 鍵, 進入設定基本狀態:
	- (1) 按數字鍵 1, 進入設定 Channel A
	- (2) Wavelength, 以數字鍵輸入波長, 輸入後按 ENTER 鍵確定
	- (3) Sensitivity, 以數字鍵輸入最大感度輸出程度(1), 輸入後按 ENTER 鍵確定
	- (4) Time Constant, 以數字鍵輸入訊號取點時間(1), 輸入後按 ENTER 鍵確定
	- (5) Offset, 以數字鍵輸入訊號輸出補償(0), 輸入後按 ENTER 鍵確定
	- (6) Polarity, 以 SCROLL 鍵選擇訊號輸出為 Positive 或 Negative, 選擇後按 ENTER 鍵確定
	- (7) Plot, 以 SCROLL 鍵選擇訊號輸出以 Absorbance 方式或其他方式, 選擇後按 ENTER 鍵確定
	- (8) 以上設定完成後, 按 MENU 鍵跳出
	- (9) 如要再設定 Channel B, 再按 MENU 鍵後, 按數字鍵 2, 進入設定 Channel B
	- (10) Channel B 設定方式如同 Channel A
- 二、SINGLE Wavelength 及 Dual Wavelength 模式
	- 1. 按 SINGLE/DUAL 鍵, 以 SCROLL 鍵選擇 Yes 或 No, 可切換單一或雙波長操作模式

三、Time Program 模式

- 1. 按 PROGRAM 鍵, 進入設定 Time Program 程式:
	- (1) Load File, 以數字鍵輸入檔案儲存位置, 輸入後按 ENTER 鍵確定
	- (2) Clear File, 以 SCROLL 鍵選擇 Yes 後, 按 ENTER 鍵確定
	- (3) Initial Ch A Wavelength, 以數字鍵輸入 Channel A 起始波長, 輸入後按 ENTER 鍵 確定
	- (4) Sensitivity, 以數字鍵輸入最大感度輸出程度(1), 輸入後按 ENTER 鍵確定
	- (5) Time Constant, 以數字鍵輸入訊號取點時間(1), 輸入後按 ENTER 鍵確定
	- (6) Offset, 以數字鍵輸入訊號輸出補償(0), 輸入後按 ENTER 鍵確定
- (7) Polarity, 以 SCROLL 鍵選擇訊號輸出為 Positive 或 Negative, 選擇後按 ENTER 鍵確定
- (8) Plot, 以 SCROLL 鍵選擇訊號輸出以 Absorbance 方式或其他方式, 選擇後按 ENTER 鍵確定
- (9) Initial Ch B Wavelength, 以數字鍵輸入 Channel B起始波長, 輸入後按 ENTER鍵 確定
- (10) Sensitivity, 以數字鍵輸入最大感度輸出程度(1), 輸入後按 ENTER 鍵確定
- (11) Time Constant, 以數字鍵輸入訊號取點時間(1), 輸入後按 ENTER 鍵確定
- (12) Offset, 以數字鍵輸入訊號輸出補償(0), 輸入後按 ENTER 鍵確定
- (13) Polarity, 以 SCROLL 鍵選擇訊號輸出為 Positive 或 Negative, 選擇後按 ENTER 鍵確定
- (14) Plot, 以 SCROLL 鍵選擇訊號輸出以 Absorbance 方式或其他方式, 選擇後按 ENTER 鍵確定
- (15) Initial Sw 1, 以 SCROLL 鍵選擇外部輸出切換為 Channel A 或 B, 選擇後按 ENTER 鍵確定
- (16) Threshold, 以數字鍵輸入吸收度起始點, 輸入後按 ENTER 鍵確定
- (17) Peak width, 以數字鍵輸入波峰寬度, 輸入後按 ENTER 鍵確定
- (18) Output, 以 SCROLL 鍵選擇當吸收度變化超過起始點設定值時, 外部輸出切換 為 On 或 Off, 選擇後按 ENTER 鍵確定
- (19) Pulse width, 以數字鍵輸入脈衝寬度, 輸入後按 ENTER 鍵確定
- (20) Start Delay, 以數字鍵輸入當吸收度變化超過起始點設定值時, 開始延遲之時間, 輸入後按 ENTER 鍵確定
- (21) Stop Delay, 以數字鍵輸入當吸收度變化低於起始點設定值時, 停止延遲之時間, 輸入後按 ENTER 鍵確定
- (22) Initial Sw 2, 以 SCROLL 鍵選擇外部輸出切換為 Channel A 或 B, 選擇後按 ENTER 鍵確定
- (23) Threshold, 以數字鍵輸入吸收度起始點, 輸入後按 ENTER 鍵確定
- (24) Peak width, 以數字鍵輸入波峰寬度, 輸入後按 ENTER 鍵確定
- (25) Output, 以 SCROLL 鍵選擇當吸收度變化超過起始點設定值時, 外部輸出切換 為 On 或 Off, 選擇後按 ENTER 鍵確定
- (26) Pulse width, 以數字鍵輸入脈衝寬度, 輸入後按 ENTER 鍵確定
- (27) Start Delay, 以數字鍵輸入當吸收度變化超過起始點設定值時, 開始延遲之時間, 輸入後按 ENTER 鍵確定
- (28) Stop Delay, 以數字鍵輸入當吸收度變化低於起始點設定值時, 停止延遲之時間, 輸入後按 ENTER 鍵確定
- (29) ID(0) Time(Init) Select(Function), 按 ENTER 鍵跳至 Select, 以 SCROLL 鍵選 擇 Function, 選擇後按 ENTER 鍵確定
- (30) Event(WL A) Action, 以 SCROLL 鍵選擇起始 WL A 或其他功能, 選擇後按

ENTER 鍵確定, 再以數字鍵輸入波長, 再按 ENTER 鍵確定

- (31) Mark-In(N/A), 以 SCROLL 鍵選擇 N/A, 選擇後按 ENTER 鍵確定
- (32) ID(0) Time(Init) Select(Function), 按 ENTER 鍵跳至 Time, 以數字鍵輸入時 間後, 再按 ENTER鍵確定, 再以 SCROLL鍵選擇 Function, 選擇後按 ENTER鍵 確定
- (33) Event(WL A) Action, 以 SCROLL 鍵選擇第一步之 WL A 或其他功能, 選擇後 按 ENTER 鍵確定, 再以數字鍵輸入波長, 再按 ENTER 鍵確定
- (34) Mark-In(N/A), 以 SCROLL 鍵選擇 N/A, 選擇後按 ENTER 鍵確定
- (35) ID(1) Time(1) Select(Function), 按 ENTER 鍵跳至 Time, 以數字鍵輸入時間 後, 再按 ENTER鍵確定, 再以 SCROLL鍵選擇 Function, 選擇後按 ENTER鍵確 定
- (36) Event(WL A) Action, 以 SCROLL 鍵選擇第二步之 WL A 或其他功能, 選擇後 按 ENTER 鍵確定, 再以數字鍵輸入波長, 再按 ENTER 鍵確定
- (37) Mark-In(N/A), 以 SCROLL 鍵選擇 N/A, 選擇後按 ENTER 鍵確定
- (38) 更多步驟, 以上述類推
- (39) 以上設定完成, 按 PROGRAM.鍵跳出
- 2. 按 TIME RUN 鍵:
	- (1) Mode Select, 以 SCROLL 鍵選擇 Yes 後, 按 ENTER 鍵
	- (2) Load File, 以數字鍵輸入欲取出之檔案位置, 輸入後按 ENTER 鍵確定
	- (3) Max. Chain Count, 以數字鍵輸入程式檔案最大重覆次數, 輸入後按 ENTER鍵確 定
- 3. 此時 Detector 即開始操作在起始波長下, 並等待注射來啟動程式流程
- 4. 操作中, 按 SCROLL 鍵, 可切換來觀看目前操作狀態
- 5. 連續按 START/STOP 鍵兩次, 可停止程式流程

### RI 750F RI Detector 使用方法

- 1. 開機
- 2. 按 MENU 鍵選擇至 SetHeating, 進入設定流體液槽溫度, 以左右鍵先設定溫度開關, 再以 上下鍵設定溫度, 最後按 ENTER 鍵確定
- 3. 按 MENU 鍵選擇至 Smoothing, 進入設定時間取點速率, 以上下鍵設定 RAW(no smoothing), Fast(0.4sec), Medium(0.8sec)或 Slow(1.6sec), 最後按 ENTER 鍵確定
- 4. 按 MENU 鍵選擇至 RangeRec, 進入設定記錄器訊號輸出感度, 以上下鍵設定 1/8, 1/4, 1/2, 1, 2, 4, 8 或 16, 最後按 ENTER 鍵確定
- 5. 按 MENU 鍵選擇至 OutRec, 進入設定記錄器訊號輸出補償, 以上下鍵設定 0add, +10add, +100add, 10max, 100max 或 1000max, 最後按 ENTER 鍵確定
- 6. 按 MENU 鍵選擇至 UseMarker, 進入設定訊號記錄輸出開關, 以上下鍵設定 NONE 或 ARROW, 最後按 ENTER 鍵確定
- 7. 按 MENU 鍵選擇至 ComRS232, 進入設定與外部電腦連接時之傳輸速率, 以上下鍵設定 1Hz, 10Hz 或 LOCK, 最後按 ENTER 鍵確定
- 8. 按 POL. +/-鍵, 選擇+-訊號交換, 如分析物得到之訊號為負值, 可按此鍵來交換為正值
- 9. 按 PURGE 鍵, 來清除檢測器內液槽之氣泡與殘留溶劑, 約 Purge 10min, Purge 完後再按 PURGE 鍵一次, 待訊號穩定後, 即可開始操作

10. 按 AUTO ZERO 鍵, 可歸零訊號

- 一、Isothermal 模式
	- 1. 開機
	- 2. 按 OVEN 鍵, 以上下鍵選擇 Iso-thermal, 選擇後按 ENTER 鍵確定:
		- (1) Temp. Limit, 以上下鍵設定溫度極限, 設定後按 ENTER 鍵確定
		- (2) Act(32) SET(OFF) Limit(70), 以上下鍵設定操作溫度, 設定後按 ENTER 鍵確 定, 再按 START/STOP 鍵開始加熱
		- (3) 欲停止加熱, 連續按 START/STOP 鍵兩次, 即可停止
- 二、Temperature Program 模式
	- 1. 按 PROGRAM 鍵, 進入設定 Temperature Program 程式:
		- (1) Key Lock, 以上下鍵選擇 Yes 或 No 後, 按 ENTER 鍵確定
		- (2) File Number, 以上下鍵設定檔案儲存位置, 設定後按 ENTER 鍵確定
		- (3) Clear File, 以上下鍵選擇 Yes 後, 按 ENTER 鍵確定
		- (4) ID(00) Time(init) Temp(20), 按 ENTER 鍵跳至 Temp, 以上下鍵設定起始溫度 後, 再按 ENTER 鍵確定
		- (5) Buzzer(On), 以上下鍵選擇 On 或 Off 來開啟警報器, 選擇後按 ENTER 鍵確定
		- (6) Mk-Out(Off), 以上下鍵選擇 Off, 選擇後按 ENTER 鍵確定
		- (7) ID(00) Time(init) Temp(20), 按次 ENTER 鍵跳至 Time, 以上下鍵設定時間後, 再按 ENTER 鍵確定, 以上下鍵設定第一步之溫度後, 按 ENTER 鍵確定, 再以上 下鍵輸入梯度曲線編號後, 再按 ENTER 鍵確定
		- (8) Buzzer(On), 以上下鍵選擇 On 或 Off 來開啟警報器, 選擇後按 ENTER 鍵確定
		- (9) Mk-Out(Off), 以上下鍵選擇 Off, 選擇後按 ENTER 鍵確定
		- (10) ID(01) Time(5) Temp(40), 按次 ENTER 鍵跳至 Time, 以上下鍵設定時間後, 再按 ENTER 鍵確定, 以上下鍵設定第二步之溫度後, 按 ENTER 鍵確定, 再以上 下鍵輸入梯度曲線編號後, 再按 ENTER 鍵確定
		- (11) Buzzer(On), 以上下鍵選擇 On 或 Off 來開啟警報器, 選擇後按 ENTER 鍵確定
		- (12) Mk-Out(Off), 以上下鍵選擇 Off, 選擇後按 ENTER 鍵確定
		- (13) 更多步驟, 以上述類推
		- (14) 以上設定完成, 按 OVEN 鍵, 跳至 Isothermal模式, 按 ENTER 鍵確定, 再按 OVEN 鍵, 以上下鍵選擇 Program Op., 選擇後按 ENTER 鍵確定
- 2. 按 OVEN 鍵, 以上下鍵選擇 Program Op., 選擇後按 ENTER 鍵確定:
	- (1) Temp. Limit, 以上下鍵設定溫度極限, 設定後按 ENTER 鍵確定
	- (2) File Number, 以上下鍵選擇欲取出之檔案位置, 選擇後按 ENTER 鍵確定
- 3. 按 START/STOP 鍵, 此時 Oven 即開始操作在起始溫度下, 並等待注射來啟動程式流 程
- 4. 連續按 START/STOP 鍵兩次, 再重覆連續按 START/STOP 鍵兩次可停止程式流程

一、儀器控制

- 1. 打開所有儀器電源, 包含 Pump, Detector, Degasser, Column Oven, Autosampler, Autochro Data Module 等
- 2. 設定儀器為外部控制方式:

 $\frac{1}{2}$ 

- (1) SP 930D Pump: 按 SLAVE 鍵, 以 SCROLL 鍵選擇 Yes, 再按 ENTER 鍵即可
- (2) SDV50A Degasser & Mixer: 開機即可, 無須設定
- (3) UV 730D UV/VIS Detector: 按 REMOTE 鍵, 以 SCROLL 鍵選擇 Yes, 再按 ENTER 鍵即可
- (4) RI 750F RI Detector: 開機即可, 無須設定
- (5) CTS30 Column Oven: 按 OVEN 鍵, 以上下鍵選擇 Remote, 再按 ENTER 鍵即可
- (6) MIDAS Autosampler: 按 SERIAL 鍵即可

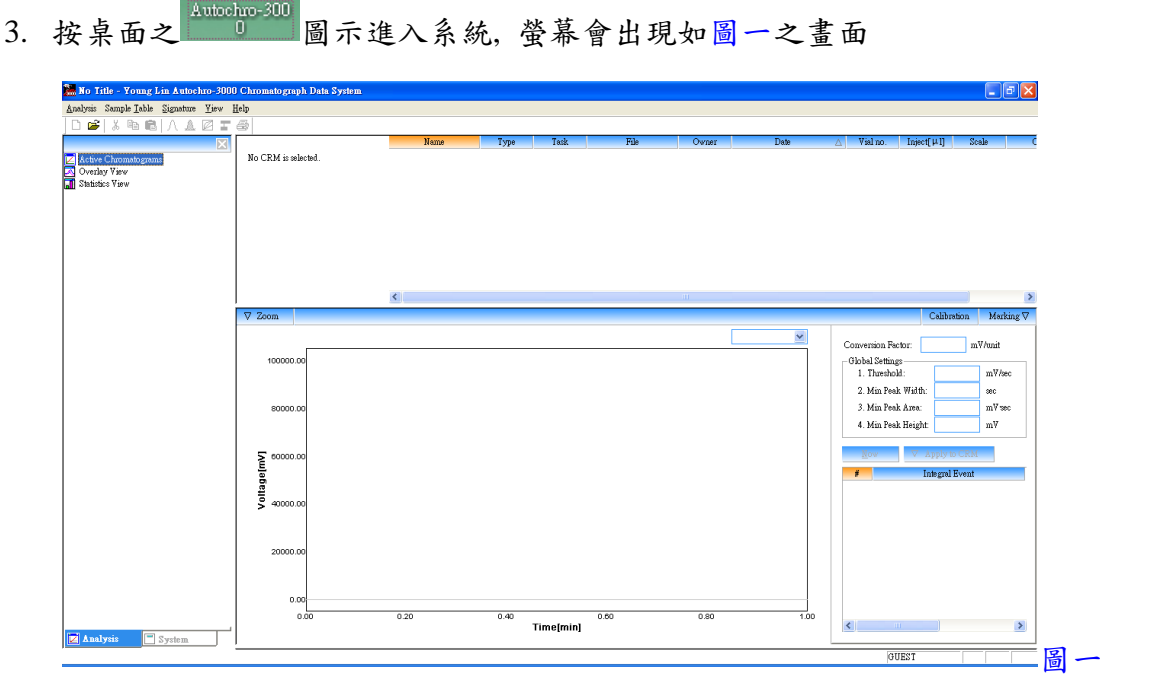

4. 按 Analysis 下拉, 並點選 Log In, 即出現圖二畫面, 並於 USER ID 及 PASSWORD 內 輸入使用者身份名稱及密碼, 輸入完成, 按 LOG-IN 鍵確定(第一次使用請輸入 USER ID 為 ADMIN, PASSWORD 為空白)

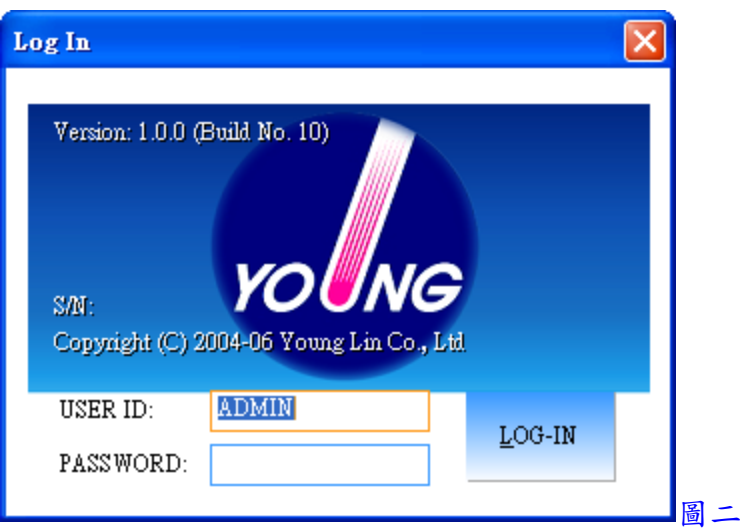

- 5. 按 Analysis 下拉, 並點選 User Registration, 即出現圖三畫面, 進入設定新使用者身份 及可使用之功能權限, 設定完成, 按 OK 鍵確定
	- (1) User ID: 輸入使用者身份名稱
	- (2) Use: 選擇此使用者是被 Permit(允許)或 Prohibit(禁止)使用
	- (3) Name: 輸入使用者標示名稱
	- (4) Post: 輸入密碼
	- (5) Save Method: 選擇是否有權限可儲存方法檔案
	- (6) Set CRM: 選擇是否有權限可設定 CRM 檔案
	- (7) Set Device: 選擇是否有權限可設定儀器設備
	- (8) Save Control: 選擇是否有權限可儲存控制方法檔案
	- (9) Auth. Sign: 選擇是否有著作者簽署之權限
	- (10) Review Sign: 選擇是否有檢閱簽署之權限
	- (11) Resp. Sign: 選擇是否有責任簽署之權限
	- (12) Approv. Sign: 選擇是否有批准簽署之權限
	- (13) Comments: 輸入註解

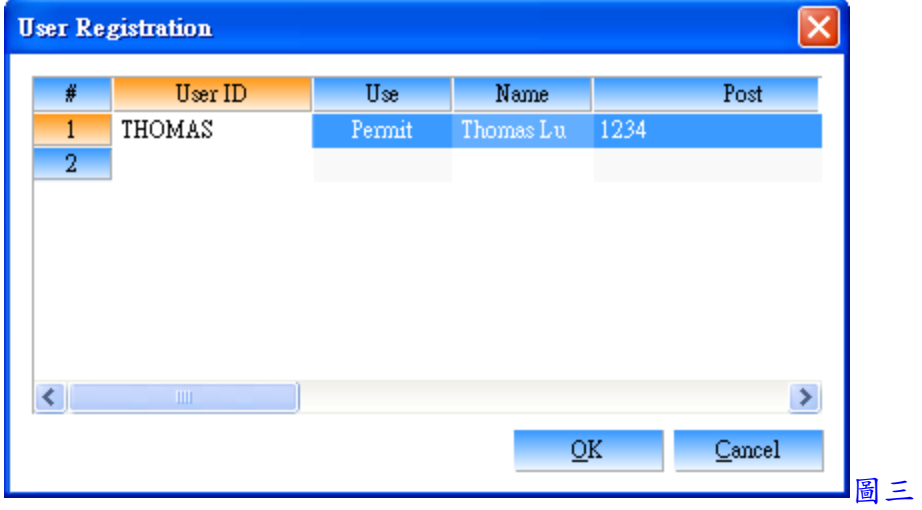

- 6. 按 Analysis 下拉, 並點選 Log Out, 即可離開 ADMIN 狀態
- 7. 按 Analysis 下拉, 並點選 Log In, 輸入新使用者之身份名稱及密碼, 即可重新以新使 用者身份進入系統
- 8. 點選左下角之 System, 可進入設定儀器設備
- 9. 按 System下拉, 並點選 New System, 選擇一儲存之資料夾, 並輸入名稱, 此名稱將顯 示於 Active Systems 下方
- 10. 於名稱上, 按滑鼠右鍵, 並點選 Add Device, 即出現圖四畫面, 於 Model選擇設備名 稱, Device No.選擇設備編號, Route 選擇通訊連接埠位置及傳輸位元, Link 選擇設備連 線編號, 設定完成, 按 OK 鍵確定, 各設備設定條件如下
	- (1) SP 930D Pump: Device No. 0, COM 2, 57600, Link 2
	- (2) UV 730D UV/VIS Detector: Device No. 0, COM 2, 57600, Link 1
	- (3) RI 750F RI Detector: Device No. 0, COM 1, 57600, Link 0
	- (4) CTS30 Column Oven: Device No. 0, COM 2, 19200, Link 5
	- (5) MIDAS Autosampler: Device No. 0, COM 3, 9600, Link 60

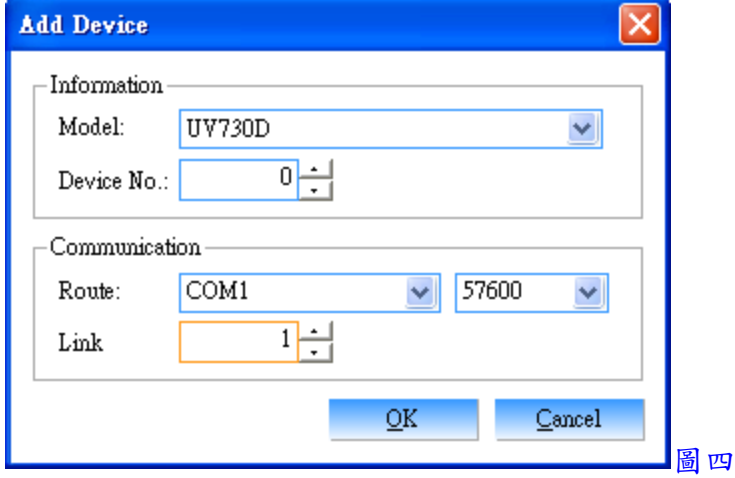

- 11. 以上設定完成, 按System下拉, 並點選Reopen System, 即可與儀器設備連線, 如圖五 畫面
- 12. 圖五畫面中, 於 UV730D 0[1]上, 連續按滑鼠左鍵兩下, 即可進入設定 UV/VIS 檢測器, 如圖六畫面
- 13. 於 Acqusition 中設定 CH A 及 CH B 之 Channel(訊號輸出通道號碼, CH A 設 1, CH B 設 2), S. Rate(Hz)(訊號取點速率, 通常設 1)及 Time(min)(分析時間)

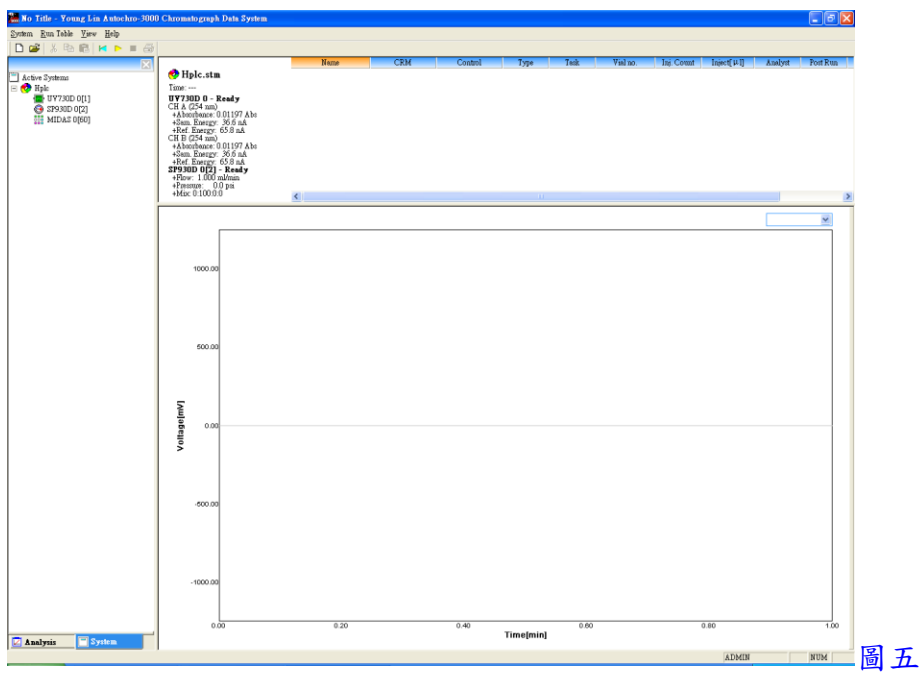

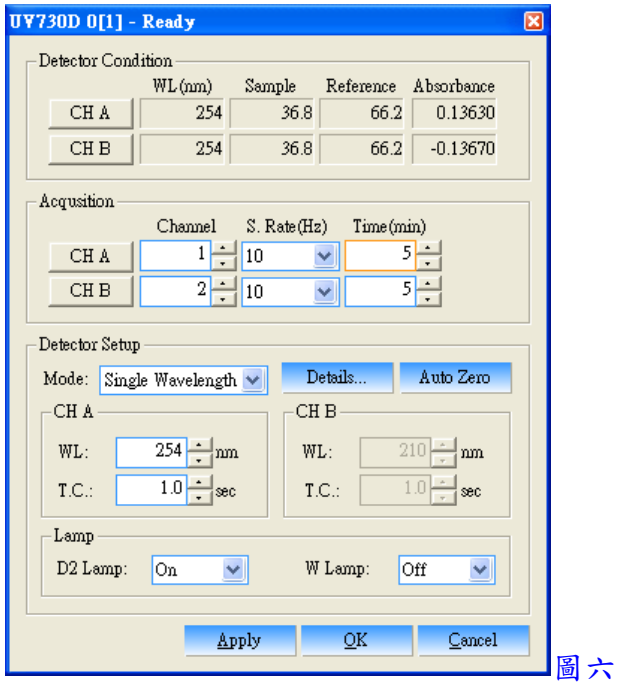

- 14. 於 Mode 中選擇使用 Single Wavelength(單波長偵測), Dual Wavelength(同時雙波長偵 測)或 Time Event(時間改變波長方式)
- 15. 如選擇使用 Single Wavelength, 於 CH A中輸入 WL(波長)及 T.C.(取點時間, 通常設 1)
- 16. 如選擇使用 Dual Wavelength, 於 CH A及 CH B中輸入 WL(波長)及 T.C.(取點時間, 通 常設 1)

17. 如選擇使用 Time Event, 即出現圖七畫面, 於 Time 中輸入欲改變波長之時間, 於 WL A)中輸入 CH A 之波長, 於 WL B)中輸入 CH B 之波長, 於 A. Zero 中選擇 Perform(改 變波長時自動歸零)或 Ignore(改變波長時不自動歸零)

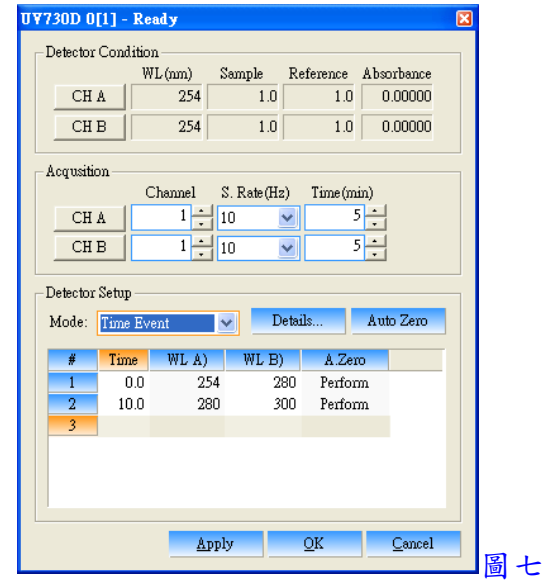

- 18. 按 Details 鍵, 進入並選擇 Filter Type 為 Bessel, 並勾選 Acquisition Start 及 Wavelength Change, 設定完成, 按 OK 鍵跳出
- 19. 於 Lamp 中可選擇開關 D2 及 W 燈源
- 20. 以上設定完成, 按 Apply 鍵確定後, 按 OK 鍵跳出
- 21. 圖五畫面中, 於 SP930D 0[2]上, 連續按滑鼠左鍵兩下, 即可進入設定 Pump, 如圖八 畫面

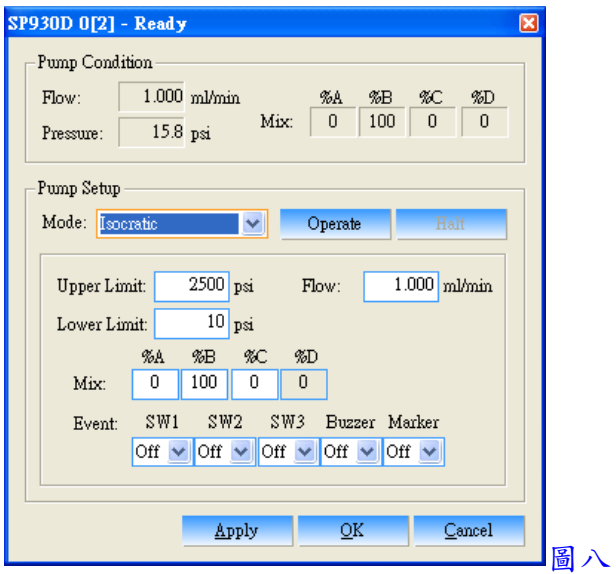

- 22. 於 Mode 中選擇使用 Isocratic(固定比例方式), Const. Pressure(固定壓力方式)或 Gradient(梯度方式)
- 23. 如選擇使用 Isocratic, 於 Upper Limit 輸入壓力上限, 於 Lower Limit 輸入壓力下限, 於 Flow 輸入流速, 於%A, %B 及%C 輸入各通道之比例, %D 會自動計算
- 24. 如選擇使用 Const. Pressure, 即出現圖九畫面, 於 Upper Limit 輸入流速上限, 於 Lower Limit 輸入流速下限, 於 Press 輸入壓力, 於%A, %B 及%C 輸入各通道之比例, %D 會 自動計算

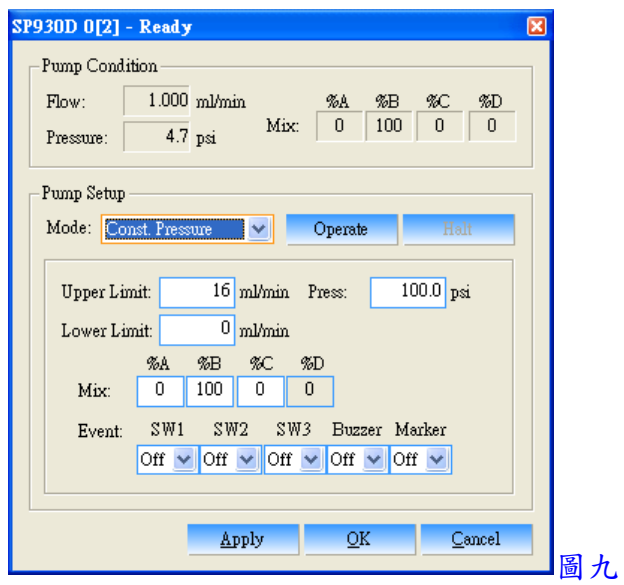

25. 如選擇使用 Gradient, 即出現圖十畫面, 於 Time 中輸入欲改變至設定比例之時間, 於 Flow 中輸入流速, 於%A, %B 及%C 輸入各通道之比例, %D 會自動計算

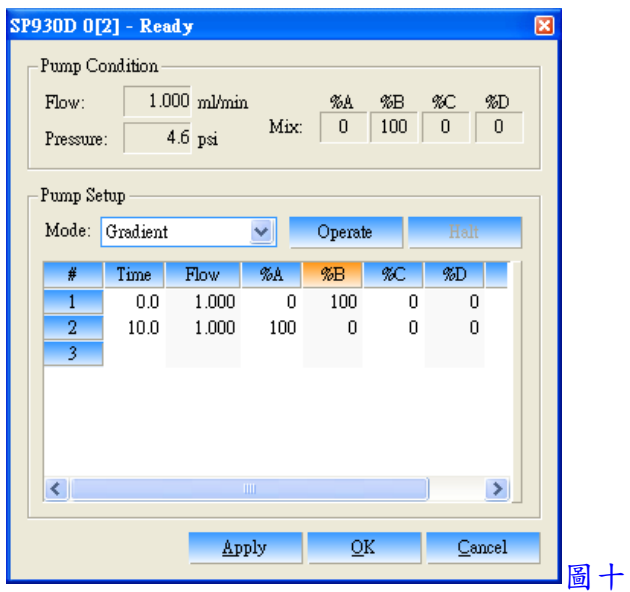

- 26. 以上設定完成, 按 Operate 鍵來啟動 Pump, 按 Halt 鍵可停止 Pump
- 27. 以上設定完成, 按 Apply 鍵確定後, 按 OK 鍵跳出
- 28. 圖五畫面中, 於 CTS30 0[5]上, 連續按滑鼠左鍵兩下, 即可進入設定 Oven, 如圖十一 畫面

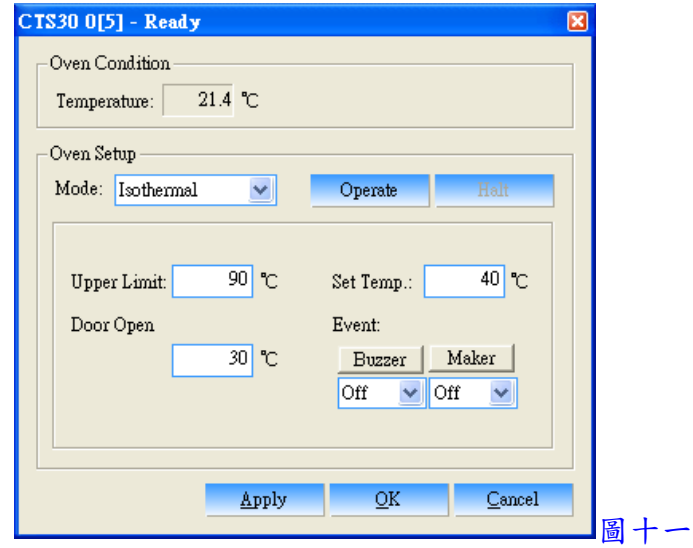

- 29. 於 Mode 中選擇使用 Isothermal(固定溫度方式)或 Gradient(梯度升溫方式)
- 30. 如選擇使用 Isothermal, 於 Upper Limit 輸入溫度上限, 於 Door Open 輸入開門安全停 止加熱溫度, 於 Set Temp.輸入操作溫度
- 31. 如選擇使用 Gradient, 即出現圖十二畫面, 於 Time 中輸入欲改變至設定溫度之時間, 於 Temp.中輸入梯度升溫之溫度, 於 Curve 中輸入梯度曲線之編號

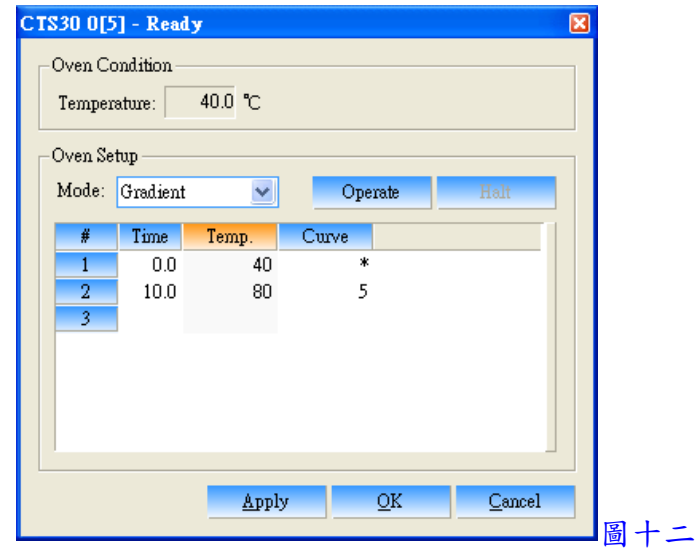

- 32. 以上設定完成, 按 Operate 鍵來啟動 Oven, 按 Halt 鍵可停止 Oven
- 33. 以上設定完成, 按 Apply 鍵確定後, 按 OK 鍵跳出
- 34. 圖五畫面中, 於 MIDAS 0[60]上, 連續按滑鼠左鍵兩下, 即可進入設定 Autosampler, 如圖十三畫面

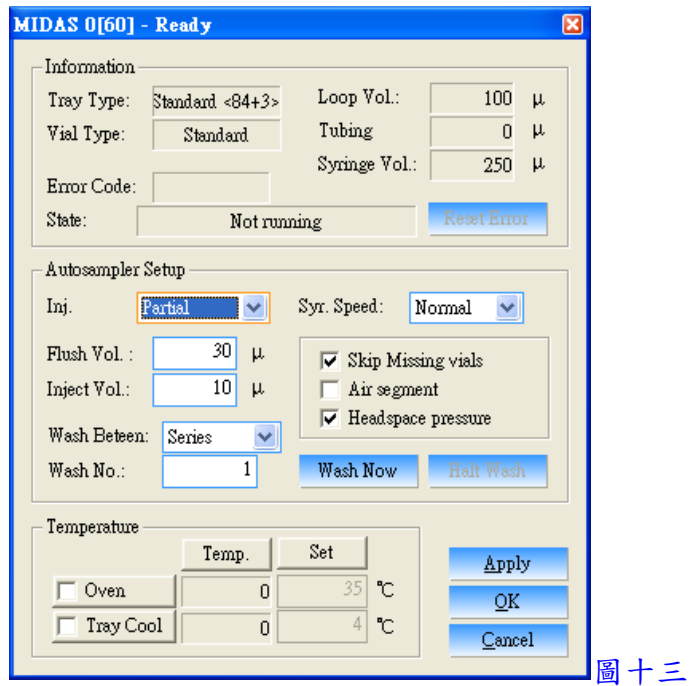

- 35. 於 Inj.中選擇使用 Partial(部分體積注射方式), Full(全量注射方式)或 Pick-up(微量注射 方式)
- 36. 於 Syr. Speed 中選擇注射速度 Slow, Normal 或 Fast
- 37. 於 Flush Vol.中輸入清洗體積
- 38. 於 Inject Vol.中輸入注射體積
- 39. 於 Wash Beteen 中選擇清洗方式, Series(介於每批樣品間清洗), Vials(介於每個樣品間 清洗)或 Injection(介於每次注射間清洗)
- 40. 於 Wash No.中輸入清洗次數
- 41. 勾選 Skip Missing vials(跳過未抓到之樣品瓶), Air segment(加入空氣清洗方式)及 Headspace pressure(使用頂層空間氣體加壓之注射方式)
- 42. 按 Wash Now 可先獨立清洗注射針及管路
- 43. 勾選 Oven, 並於 Set 設定溫度, 可使用管柱加熱器功能
- 44. 勾選 Tray Cool, 並於 Set 設定溫度, 可使用樣品盤冷卻功能
- 45. 以上設定完成, 按 Apply 鍵確定後, 按 OK 鍵跳出
- 46. 按 System下拉, 並點選 Save Control, 即可儲存一控制檔, 點選 Load Control, 即可開 啟一控制檔
- 二、分析前準備
	- 1. 回到 Analysis 狀態, 按 Analysis 下拉, 並點選 New CRM, 選擇一儲存之資料夾, 並輸 入名稱, 即出現圖十四畫面, 此 CRM 為一總檔名, 所有分析檔案將儲存於此資料夾 內, 下次開啟時將全部一起開啟

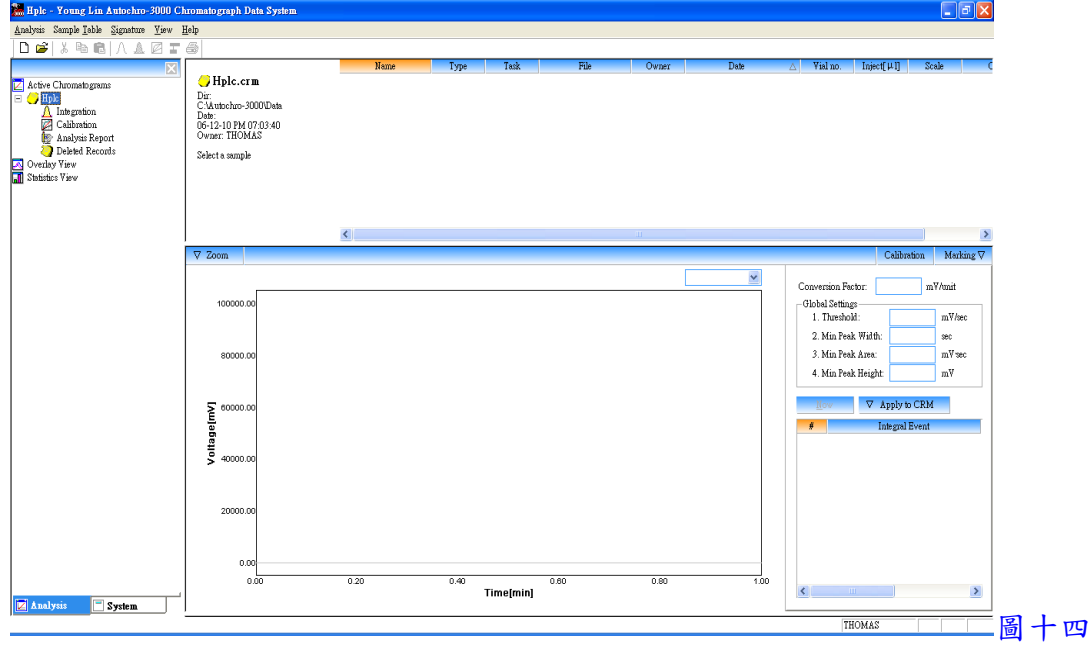

2. 回到 System狀態, 按 Run Table 下拉, 並點選 Add, 即出現圖十五畫面, 於 Name 中輸 入樣品標示名稱(可下拉選單, 選擇自動編列號碼), 於 ID 中輸入識別名稱(可下拉選 單, 選擇自動編列號碼), 於 File 中輸入檔案名稱(可下拉選單, 選擇自動套用 Name, ID 及時間), 於 Control按 Find 鍵, 可選擇一控制檔, 於 CRM 按 Find 鍵, 可選擇一 CRM 檔, 於 times 中輸入欲分析之樣品數量, 以上設定完成, 按 OK 鍵確定並跳出, 即 出現圖十六畫面

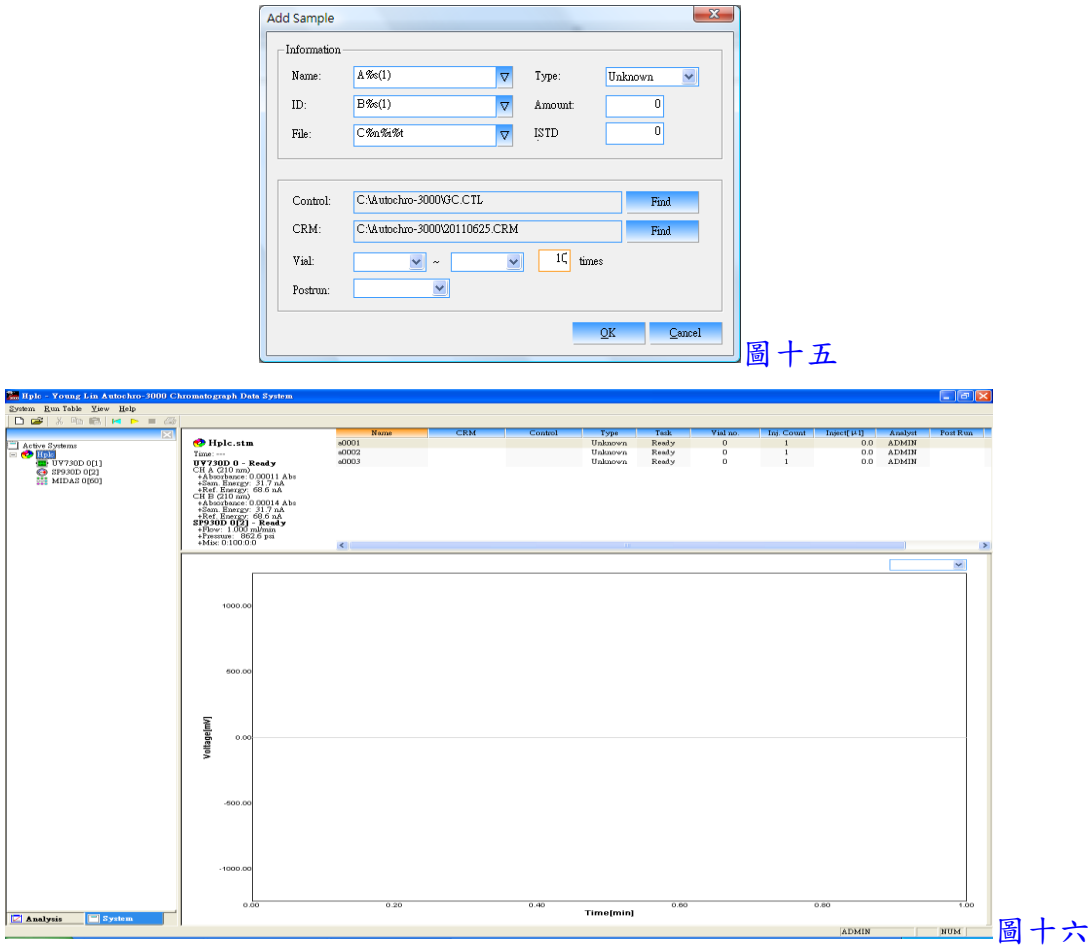

3. 以上設定完成, 按 機或轉動樣品注入口, 即可開始自動注射樣品並自動啟動軟體 接收訊號

三、訊號接收畫面處理

- 1. 開始接收訊號時會出現圖十七畫面
- 2. 如欲中途停止, 可按■ 鍵, 如欲延長訊號接收時間, 可按滑鼠右鍵並點選 Change Time, 可進入修改時間
- 3. 以滑鼠左鍵於圖譜中可拖曳放大某區間, 以滑鼠左鍵快速按兩下, 可回復放大
- 4. 按滑鼠右鍵並點選 Preference, 可進入修改並固定 Y 軸範圍
- 5. 如欲同時觀看兩個通道之訊號接收, 可將隱藏於右方之畫面向左拉, 如圖十八

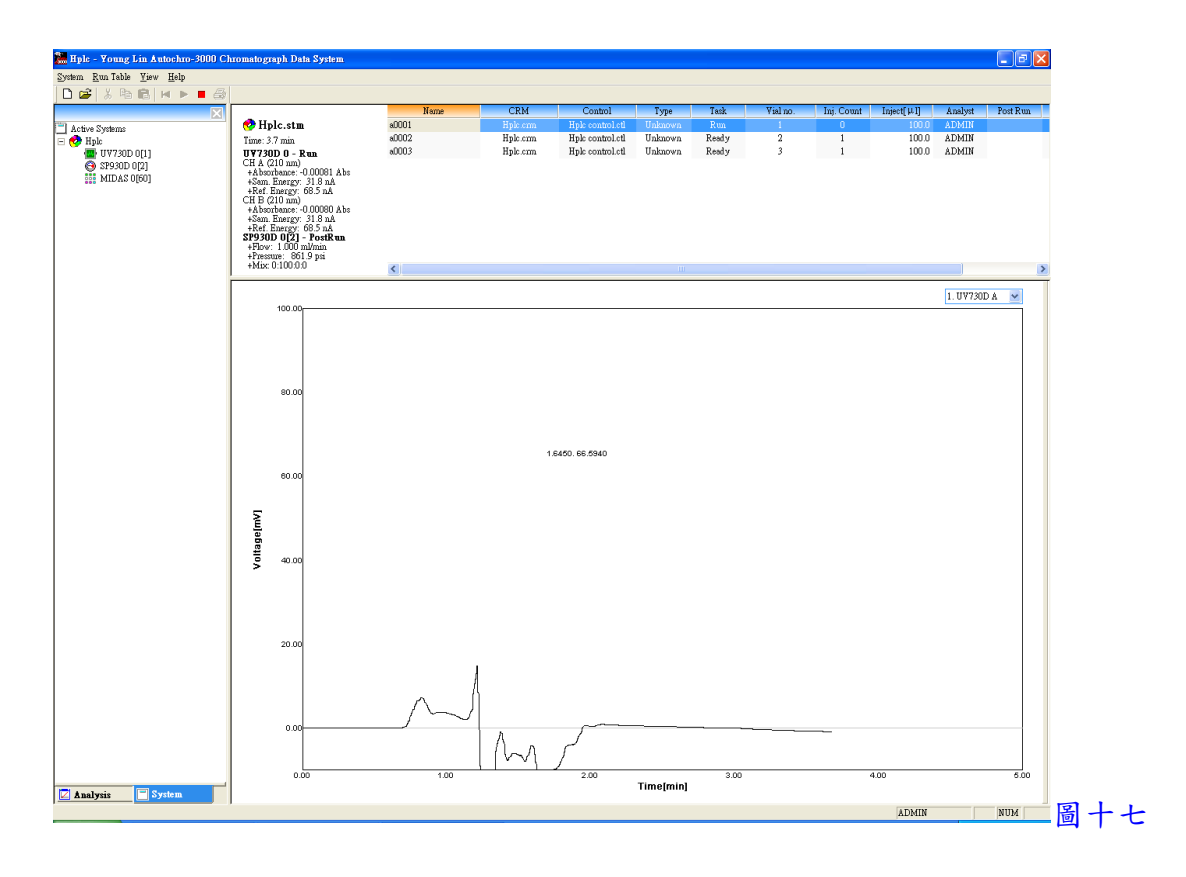

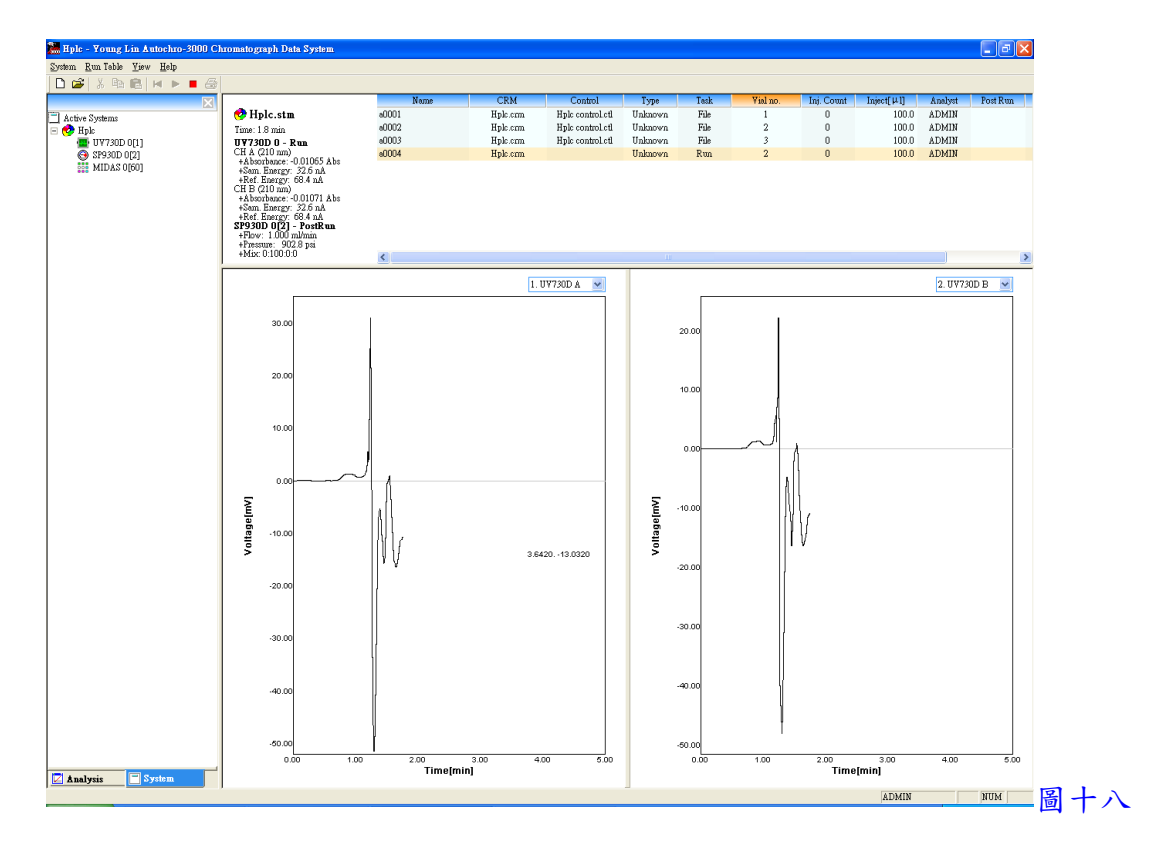

1. 訊號擷取結束後, 回到 Analysis 狀態, 按 Analysis 下拉, 並點選 Open CRM 來開啟一 CRM 檔, 即出現圖十九畫面

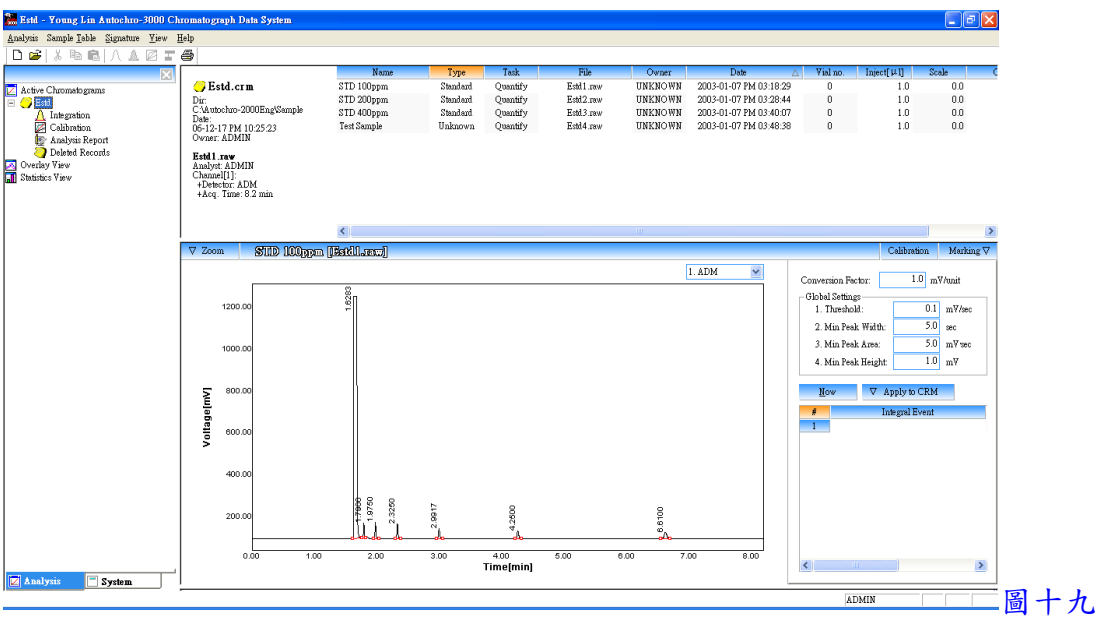

- 2. 點選一圖譜檔案, 並於 Global Settings 中設定積分條件, Threshold(積分起始點), Min Peak Width(最小波峰寬度), Min Peak Area(最小面積)及 Min Peak Height(最小高度)等
- 3. 亦可設定進階之積分條件(Integral Event), 於 Integral Event 中先選取功能, 再於 Start (開始時間), Stop(結束時間)及 Value(數值)中輸入欲執行之條件
	- (1) Inhibit Integration: 禁止積分
	- (2) Forced Peak: 制定時間區間內以時間點為主, 強迫所有波峰積分成一波峰
	- (3) Set Threshold: 設定積分起始點
	- (4) Set Min Peak Width: 設定最小波峰寬度
	- (5) Set Min Peak Area: 設定最小面積
	- (6) Set Min Peak Height: 設定最小高度
	- (7) Valley to Valley: 波谷對波谷之積分方式
	- (8) Forced Baseline By Time: 強迫以時間區間來畫基線
	- (9) Forced Baseline By Peak: 強迫以波峰區間來畫基線
	- (10) Forward Horizontal By Time: 基線上飄時, 制定時間區間內以水平方式積分
	- (11) Forward Horizontal By Peak: 基線上飄時, 制定波峰區間內以水平方式積分
	- (12) Backward Horizontal By Time: 基線下飄時, 制定時間區間內以水平方式積分
	- (13) Backward Horizontal By Peak: 基線下飄時, 制定波峰區間內以水平方式積分
	- (14) Allow Negative Peaks: 允許積分負波峰
	- (15) Shoulder Peak: 肩峰之積分方式
- (16) Tangential Skim: 波峰中間切開之積分方式
- (17) Group Peak: 群組波峰之積分方式
- (18) Merge Peaks: 合併多個波峰來計算面積
- (19) Set Peak Start: 設定波峰積分之開始位置
- (20) Set Peak End: 設定波峰積分之結束位置
- (21) Set Both Peaks: 設定為兩個波峰
- (22) Split Peak: 分離波峰之積分方式
- 4. 設定完成後, 按 200 200 200 键, 即可自動積分, 亦可一次選取多個圖譜檔案後, 按 鍵來自動積分於序列中所有之圖譜檔案

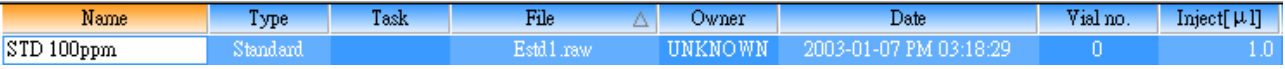

5. 將隱藏於下方之結果表向上拉, 即可看到積分後之結果, 如圖二十

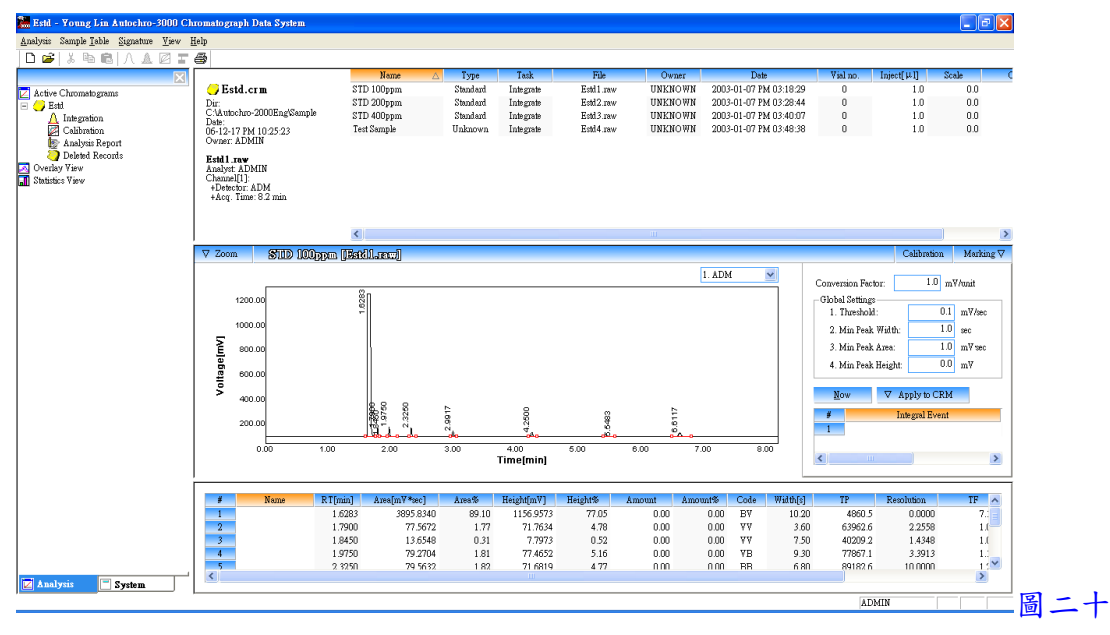

- 6. 按 Marking下拉, 可選取各項功能, 可於圖譜中標示出來, 如 Baseline, RT, Peak Name, Amount, Start/End 及 Peak Line 等
- 7. 以滑鼠左鍵於圖譜中可拖曳放大某區間, 以滑鼠左鍵快速按兩下, 可回復放大

五、資料轉出

- 1. 點選一圖譜檔案, 按 Sample Table 下拉, 並點選 Export 中之 CSV format, 可將資料轉 出至 Excel, 欲尋找轉出至 Excel檔, 可至圖譜存檔路徑中開啟
- 2. 點選一圖譜檔案, 按 Sample Table 下拉, 並點選 Export中之 To MS Word, 可將資料轉 出至 Word 並直接開啟

六、圖譜比對

1. 一次選取多個圖譜檔案後, 按 Sample Table 下拉, 並點選 To Overlay View 中之 New 或 Append 後, 再於左邊欄位中選 Overlay View 即可比對圖譜, 如圖二十一

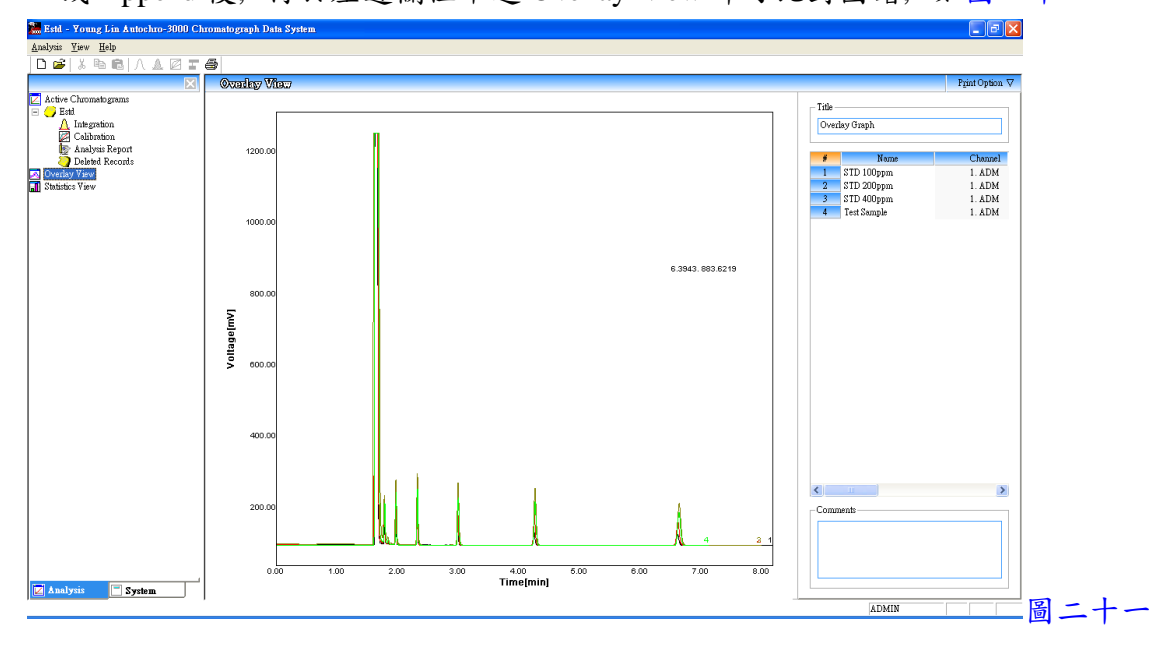

七、資料比對

1. 一次選取多個圖譜檔案後, 按 Sample Table 下拉, 並點選 To Statistics View 中之 New 或 Append 後, 再於左邊欄位中選 Statistics View 即可比對資料, 如圖二十二

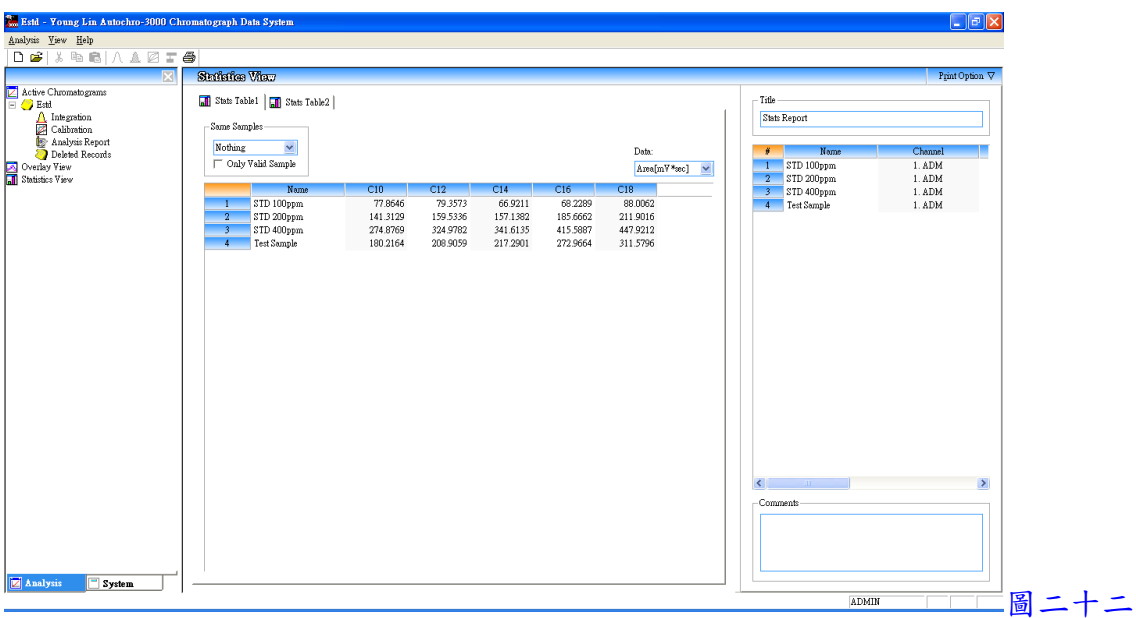

- 八、定量程序
	- 1. 將圖譜積分後, 再選擇各檔案且將其 Type 點選為 Standard 或 Unknown(檔案如為已知 標準品選為 Standard, 檔案如為未知樣品選為 Unknown), 並將隱藏於下方之結果表向

上拉, 再於 Name 中輸入成份名稱後, 按 g 键, 如圖二十三

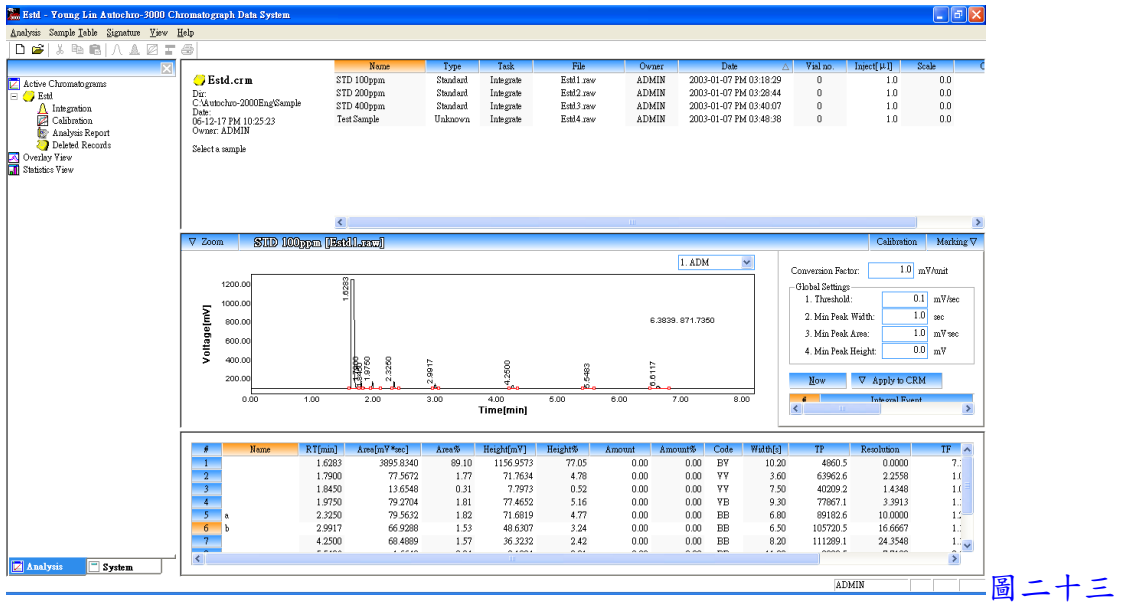

2. 於左邊欄位中之 Calibration 按滑鼠左鍵兩下, 即出現圖二十四畫面

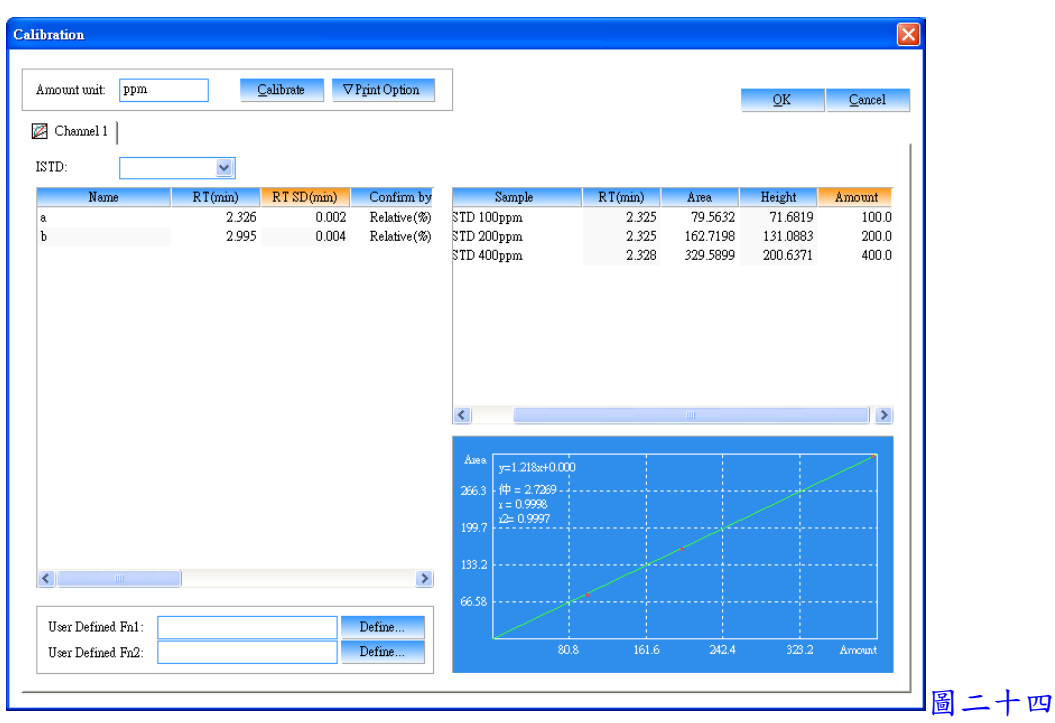

- 3. 於圖二十四中之 Amount unit 輸入濃度單位, 於 ISTD 中選擇內標物之成份名稱(應用 於內標法, 使用外標法時無需選擇), 再於左邊欄位中選擇或輸入各相關資料
	- (1) Confirm by(波峰確認方式) --- Relative(%)(相對百分比)
		- --- Absolute[min](絕對時間)

--- Each Peak(%)(每個波峰百分比)

(2) Within(輸入 Confirm by 之範圍)

(3) Calc. fn(校正曲線方式) --- Linear(線性)

 --- Square(二次方程式) --- Cubic(三次方程式) --- Exponential(指數) --- Geometric(幾何) --- 1/X  $-- 1/X^2$ --- Constant(常數) (4) Origin(零點狀態) --- Through(通過零點) --- Include(包含零點) --- Ignore(不通過零點)

- 4. 於右邊欄位中之 Amount 輸入各檔案中各成份之已知濃度
- 5. 以上輸入完成, 按 <mark>Lalibrate</mark> 鍵, 再選成份名稱, 即可看到校正曲線圖
- 6. 以上設定完成, 按 OK 鍵跳出
- 7. 回到主畫面, 選擇一檔案, 並按 鍵, 即可完成校正, 且於結果表中之 Amount 顯示 出濃度

九、列印報表

1. 於左邊欄位中之 Analysis Report 按滑鼠左鍵兩下, 即出現圖二十五畫面, 進入選取及 編輯欲列印之項目, 設定完成後, 按 OK 鍵確定

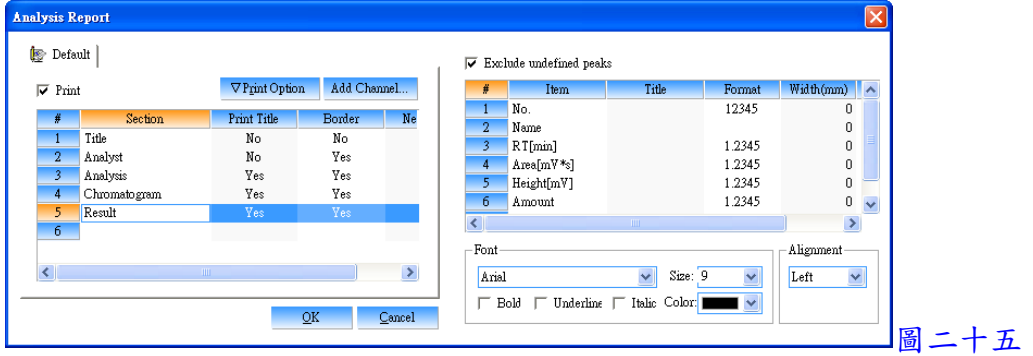

2. 點選一圖譜檔案, 按 Analysis 下拉, 並點選 Print, 即可印出報表

## Autochro-GPC Software 使用方法

一、訊號接收

1. 打開 Autochro Data Module 電源

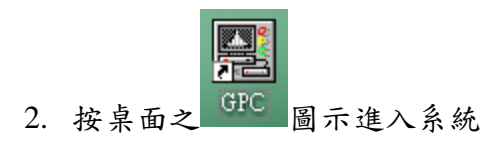

3. 按 File 下拉, 並點選 New, 即出現以下畫面, 選擇一 Channel 後, 按 OK 鍵進入訊號接 收畫面

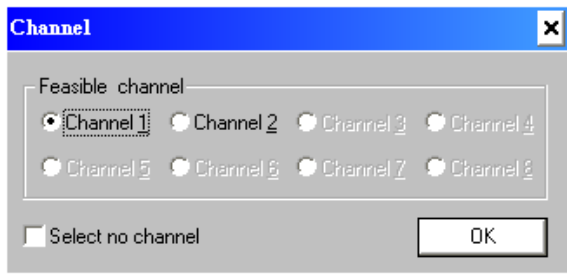

4. 按 Options 下拉, 並點選 Acquisition Window, 即出現以下畫面, 進入設定各項列印條 件

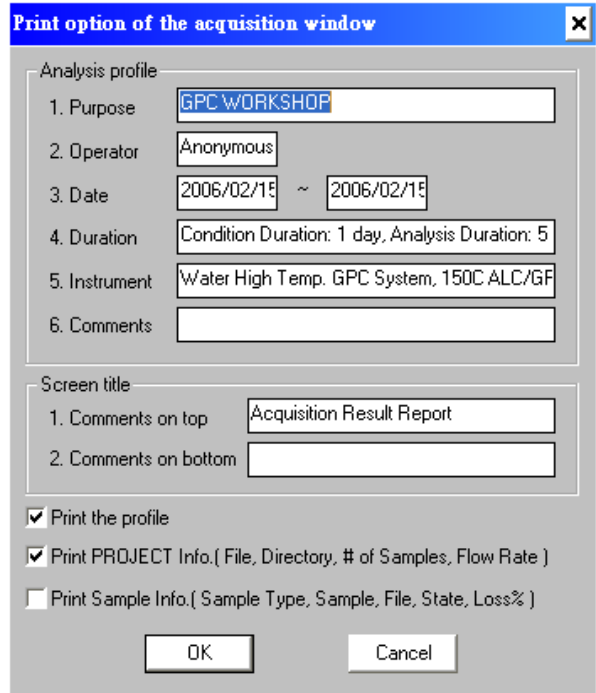

- 5. 輸入 Purpose(分析目的用途), Operator(操作者), Date(日期), Duration(分析期限), Instrument(儀器狀態), Comments(備註), Comments on top(於報表頂部列印字串), Comments on bottom(於報表底部列印字串), 勾選 Print the profile, Print PROJECT Info., 及 Print Sample Info., 以上設定完成, 按 OK 鍵確定 (以上設定為應用於列印報表時可 印出輸入之條件)
- 6. 按 Acquisition 下拉, 並點選 Options, 即出現以下畫面, 進入設定分析狀態

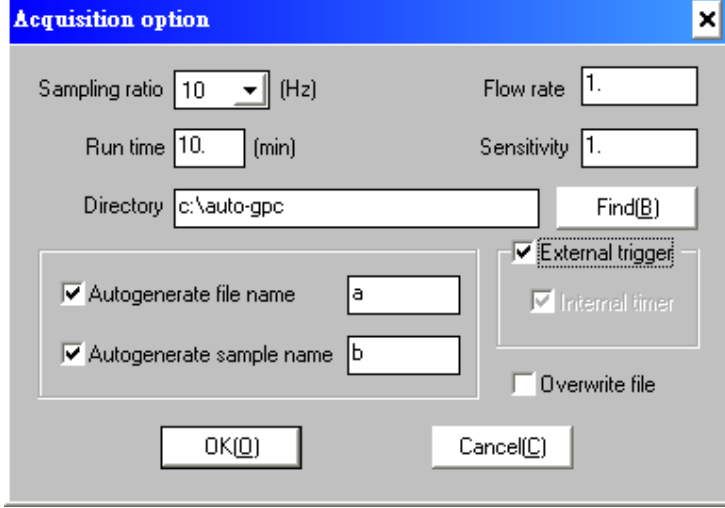

- 7. 設定 Sampling ratio(取點速率, 一般設定 10), Run time(分析時間), Flow rate(流速), Sensitivity(靈敏度), Directory(選擇存檔路徑), 勾選 Autogenerate file name(自動產生檔 案名稱), 並輸入一字首名稱, 勾選 Autogenerate sample name(自動產生樣品名稱), 並 輸入一字首名稱, 勾選 External trigger(外部驅動), 以上設定完成, 按 OK 鍵確定 (自 動產生檔案及樣品名稱為應用於未事先編列分析檔案排程時, 如啟動訊號接收, 可自 動產生檔案及樣品名稱)
- 8. 按 Edit 下拉, 並點選 Add, 即出現以下畫面, 進入編列分析檔案排程

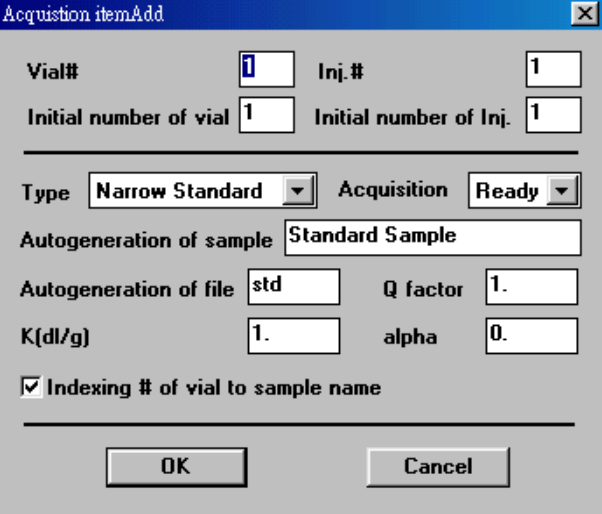

9. 設定 Vial#(樣品數量), Inj.#(每一樣品注射次數), Initial number of vial(檔案編號從第幾 號開始編列), Initial number of Inj.(注射次數編號從第幾號開始編列), Type(選擇檔案 型態為 Narrow Standard, Broad Standard, Narrow Unknown 或 Board Unknown), Acquisition(訊號接收方式選擇 Ready), Autogeneration of sample(自動產生樣品名稱) , 並輸入一字首名稱, Autogeneration of file(自動產生檔案名稱), 並輸入一字首名稱, 勾 選 Indexing # of vial to sample name(可於樣品名稱後產生一序號), 以上設定完成, 按 OK 鍵確定

10. 以上設定完成, 即可開始注射樣品

11. 注射樣品後轉動注射閥或連接自動注射器, 將自動啟動軟體接收訊號

二、積分處理

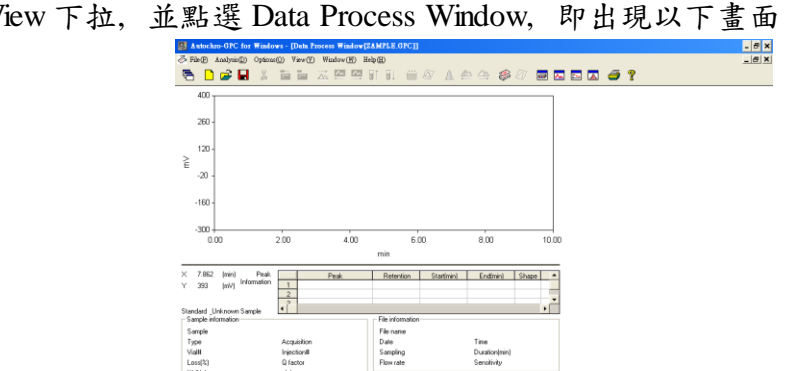

1. 按 View 下拉, 並點選 Data Process Window, 即出現以下畫面

2. 按 File 下拉, 並點選 Load RAW file, 開啟一檔案

If you need the help, push F1 button.

3. 按 Analysis 下拉, 並點選 Integral Variables, 即出現以下畫面, 進入設定積分條件

EXT OVR

 $3$  COM3:1

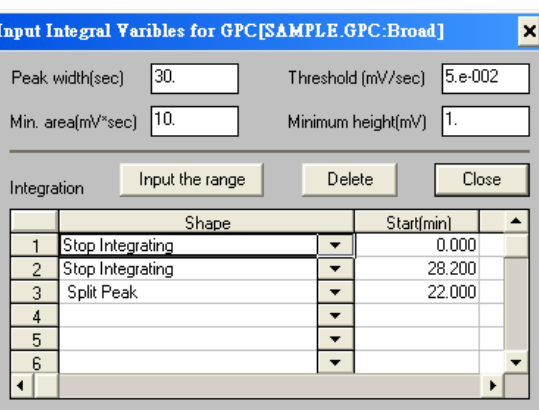

- 4. 輸入各項積分條件, Peak width(波峰寬度), Threshold(積分起始點), Min. area(最小面 積), Minimum height(最小高度), 以上設定完成, 按 Close 鍵跳出
- 5. 亦可設定進階之積分條件, 於 Shape 中先選取功能, 再於 Start Time(開始時間), Stop Time(結束時間)及 Value(數值)中輸入欲執行之條件
	- (1) Stop Integrating: 停止積分
	- (2) Detect Negative Peaks: 允許積分負波峰
	- (3) Change The Threshold(mV/sec): 改變積分起始點
	- (4) Change The Peak Width(sec): 改變波峰寬度
	- (5) Detect Shoulder Peaks: 肩峰之積分方式
	- (6) Valley to Valley: 波谷對波谷之積分方式
	- (7) Forced Baseline(Time): 強迫以時間區間來畫基線
	- (8) Forced Baseline(Peak): 強迫以波峰區間來畫基線
	- (9) Forward Horizontal Baseline By Time: 基線上飄時, 制定時間區間內以水平 方式積分
	- (10) Forward Horizontal Baseline By Peak: 基線上飄時, 制定波峰區間內以水平 方式積分
	- (11) Reverse Horizontal Baseline By Time: 基線下飄時, 制定時間區間內以水平 方式積分
	- (12) Reverse Horizontal Baseline By Peak: 基線下飄時, 制定波峰區間內以水平 方式積分
	- (13) Area Sum(+/-): 波峰之面積加總
	- (14) Split Peak: 分離波峰之積分方式
	- (15) Tangential Skim: 波峰中間切開之積分方式
	- (16) Min. Area(mV\*sec): 設定最小面積
	- (17) Min. Height(mV): 設定最小高度
	- (18) Group Peak: 群組波峰之積分方式
- 6. 按 Analysis 下拉, 並點選 Integrate, 即可積分完成
- 7. 按 File 下拉, 並點選 Save Method, 可儲存積分條件之方法檔, 點選 Load Method, 可 於新的排程狀態下來開啟積分條件之方法檔
- 8. 以滑鼠左鍵可於圖譜上拖曳放大, 按 Analysis 下拉, 並點選 Full View, 可回復放大, 或點選 Previous View 及 Next View, 可切換放大過的圖譜
- 9. 按 Options 下拉, 並點選 Data Process Window, 即出現以下畫面, 進入設定各項列印條 件

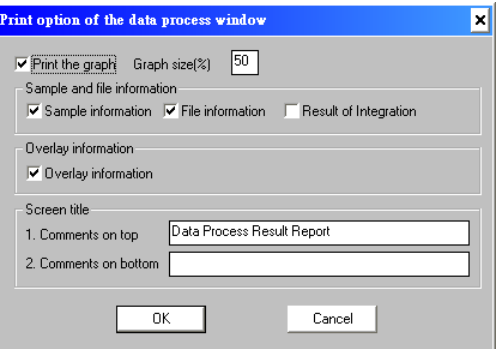

10. 勾選欲列印之項目, 並輸入 Comments on top(於報表頂部列印字串), Comments on bottom(於報表底部列印字串), 以上設定完成, 按 OK 鍵確定 (以上設定為應用於列印 報表時可印出之項目)

三、校正曲線製作

1. 按 View 下拉, 並點選 Calibration Window, 即出現以下畫面

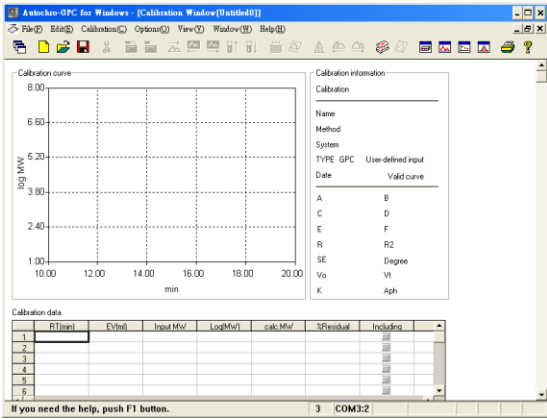

2. 按 Calibration 下拉, 並點選 Options, 即出現以下畫面, 進入設定校正曲線條件

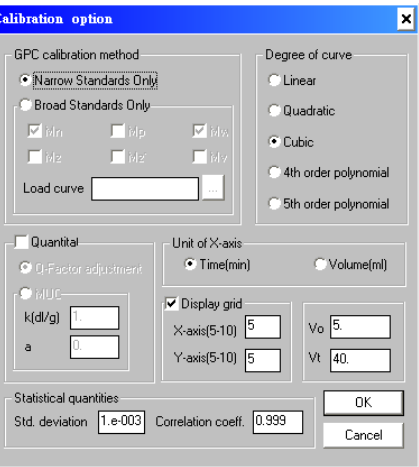

- 3. 於 GPC calibration method 中選取 Narrow Standards Only, 於 Degree of curve 中選取 Linear, Quadratic, Cubic, 4th order polynomial 或 5th order polynomial, 以上設定完成, 按 OK 鍵確定
- 4. 按 Calibration下拉, 並點選 Input New Data, 並輸入波峰時間及已知分子量, 有多支波 峰請重覆此步驟
- 5. 於下方之列表內之 Including, 將欲製作校正曲線之波峰打勾
- 6. 按 Calibration 下拉, 並點選 Fit the Curve, 即完成校正曲線製作
- 7. 按 Calibration下拉, 並點選 Save Curve 可儲存校正曲線檔, 點選 Load a Curve, 可於新 的排程狀態下來開啟校正曲線檔
- 8. 按 Options 下拉, 並點選 Calibration Window, 即出現以下畫面, 進入設定各項列印條 件

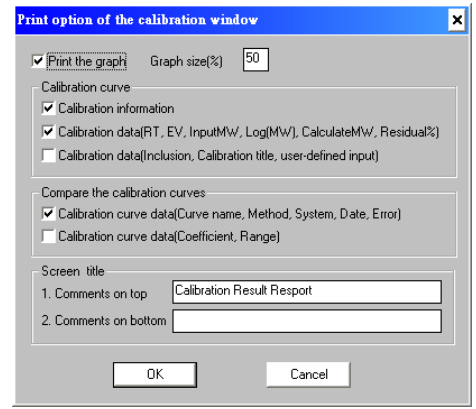

9. 勾選欲列印之項目, 並輸入 Comments on top(於報表頂部列印字串), Comments on bottom(於報表底部列印字串), 以上設定完成, 按 OK 鍵確定 (以上設定為應用於列印 報表時可印出之項目)

四、計算平均分子量

- 1. 按 View 下拉, 並點選 Data Process Window, 回到積分處理畫面
- 2. 按 File 下拉, 並點選 Load RAW file, 開啟一欲計算之檔案
- 3. 按 Analysis 下拉, 並點選 Integral Variables, 輸入各項積分條件後, 按 Close 鍵跳出
- 4. 按 Analysis 下拉, 並點選 Integrate, 即可積分完成
- 5. 按 Analysis 下拉, 並點選 Average MW, 即可自動計算平均分子量, 此時會自動跳至 Quantitation Window 畫面, 如下圖, 並於此畫面詳細列出資料

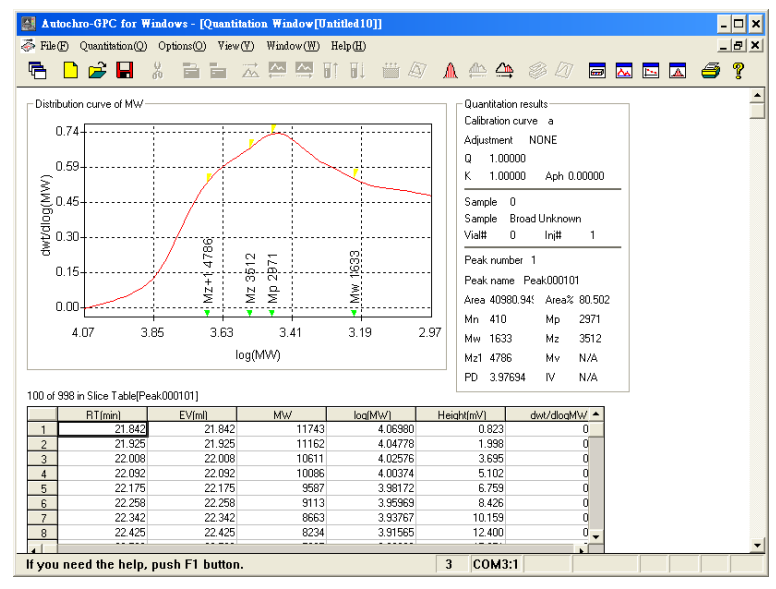

- 6. 按 Quantitation 下拉, 並點選 First Peak, Prev. Peak 及 Next Peak, 可切換不同波峰之詳 細資料
- 7. 按 Options 下拉, 並點選 Quantitation Window, 即出現以下畫面, 進入設定各項列印條 件

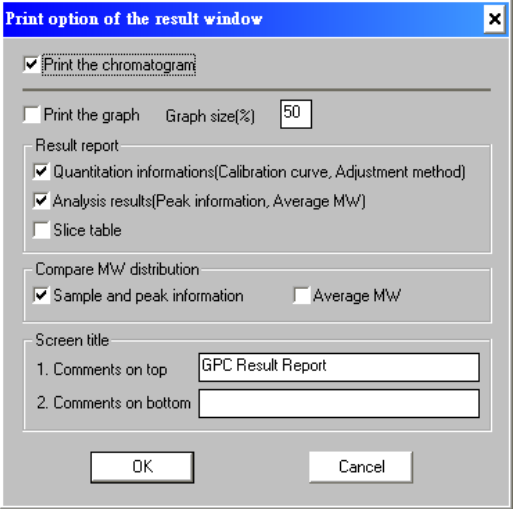

8. 勾選欲列印之項目, 並輸入 Comments on top(於報表頂部列印字串), Comments on bottom(於報表底部列印字串), 以上設定完成, 按 OK 鍵確定 (以上設定為應用於列印 報表時可印出之項目)

1. 按 File 下拉, 並點選 Pages, 即出現以下畫面, 進入設定報表列印之排列格式

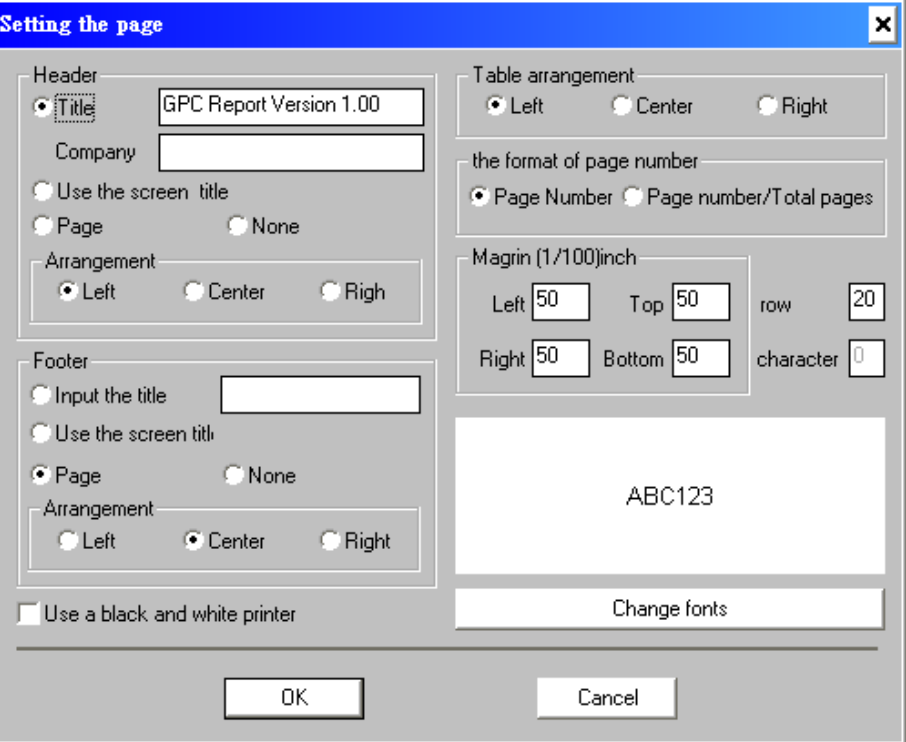

- 2. 勾選欲列印之排列格式後, 按 OK 鍵確定
- 3. 於訊號接收, 積分處理, 校正曲線製作, 及計算平均分子量等四個畫面狀態下, 按 File 下拉, 並點選 Print 或 Preview, 可分別將資料報表印出